# **GAZİ ÜNİVERSİTESİ PERSONEL DAİRE BAŞKANLIĞI SÖZLEŞMELİ PERSONEL BAŞVURU EKRANI**

## **YARDIM DOSYASI**

# **İLAN ADRESİ**

**<https://personelilan.gazi.edu.tr/>** adresine giriniz ve e-Devlett İle giriş butonuna tıklayınız. Sistem

sizi e-Devlet kullanıcı giriş ekranına yönlendirecektir. Destek için **personelilan@gazi.edu.tr**

adresine e-posta atabilirsiniz.

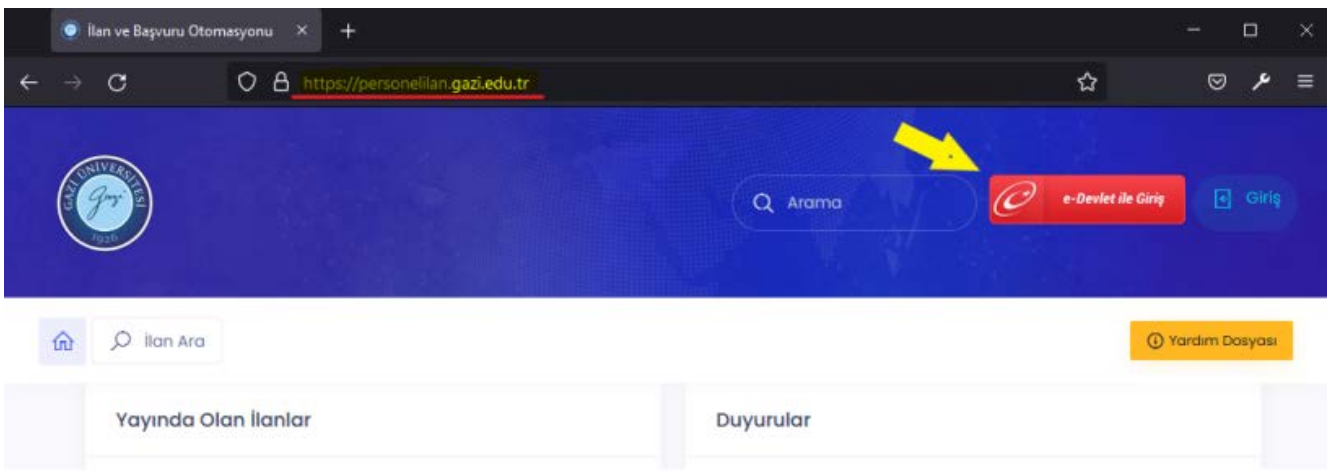

Kimlik Numaranızı ve e-Devlet şifrenizi kullanarak sisteme giriş yapabilirsiniz.

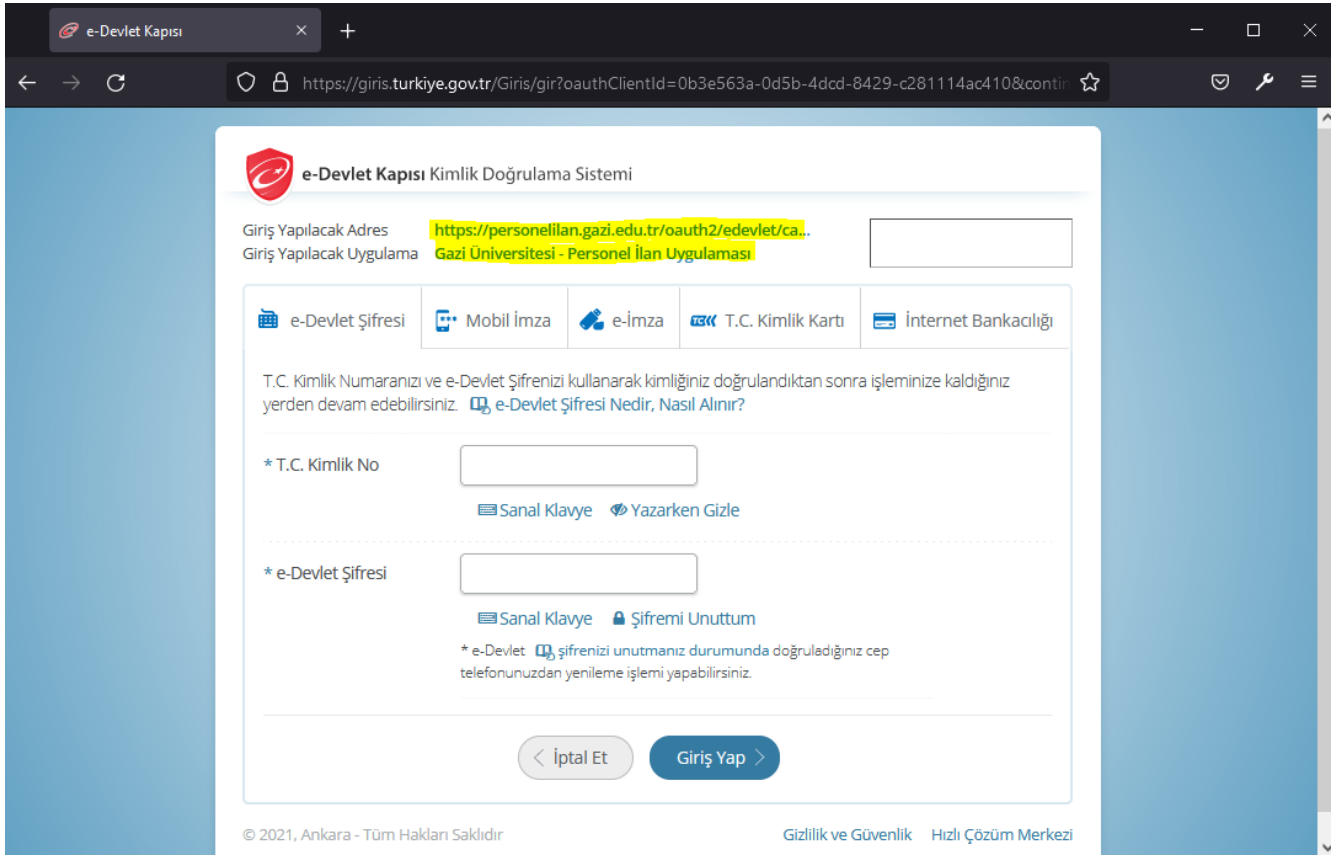

**Sisteme giriş yaptıktan sonra başvuracağınız ilana tıklayınız.**

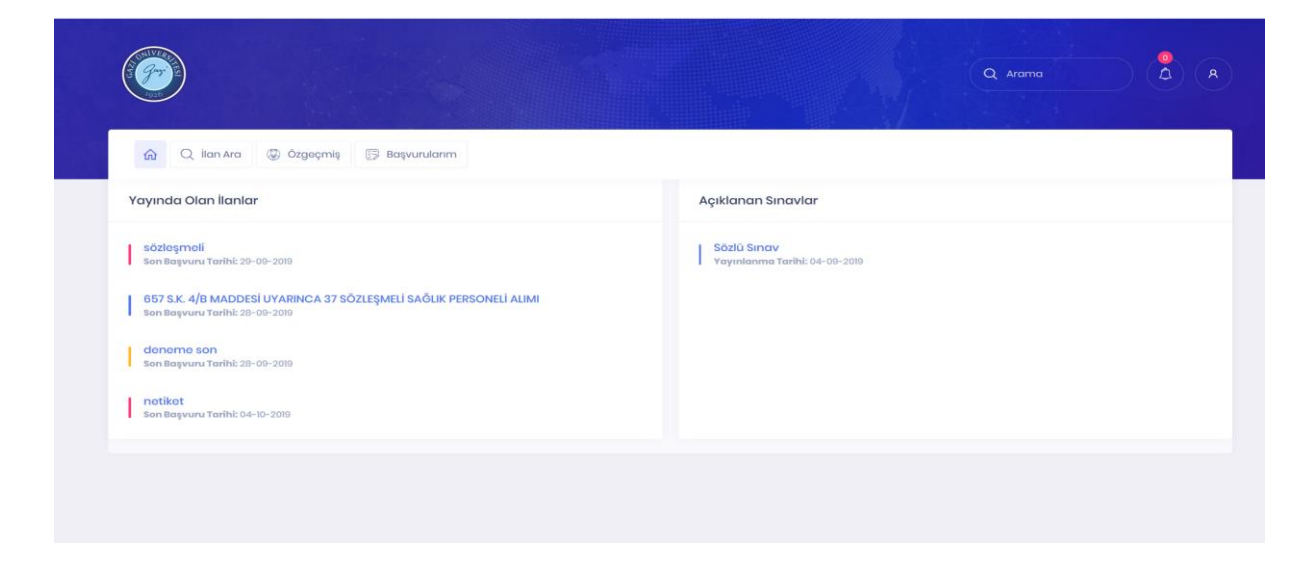

İlan sayfasında yer alan açıklamaları okuyunuz. Size uygun olan ve başvuru yapmak istediğiniz pozisyonu seçiniz.

## **BAŞVURULACAK POZİSYONUN SEÇİLMESİ**

Size uygun olan ve başvuru yapmak istediğiniz pozisyon için pozisyon şartlarını okuyunuz. **Başvuru şartlarını sağlamıyor iseniz başvuru işlemini sonlandıramayacağınız için başvurunuz değerlendirilmeye alınmayacaktır.**

Pozisyon şartlarını taşıyor iseniz İLANA BAŞVUR'a tıklayınız.

**KİŞİSEL BİLGİLER** 

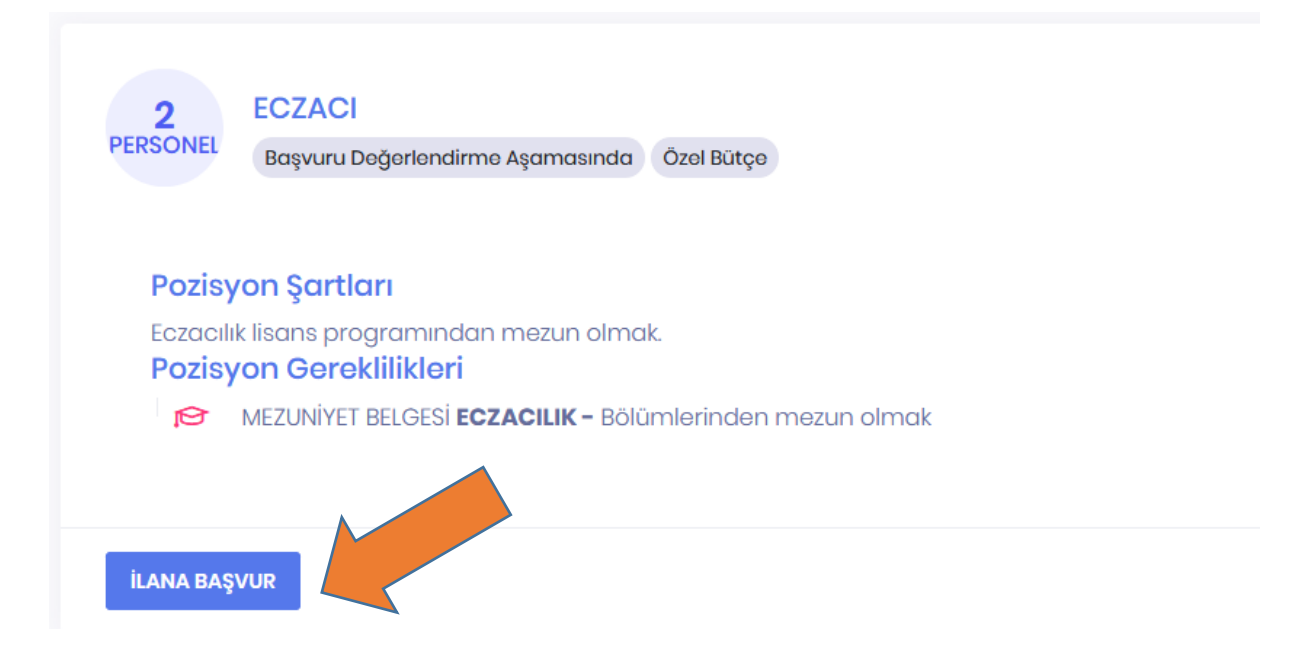

İLANA BAŞVUR'a tıklayınız.

# **KİŞİSEL BİLGİLER**

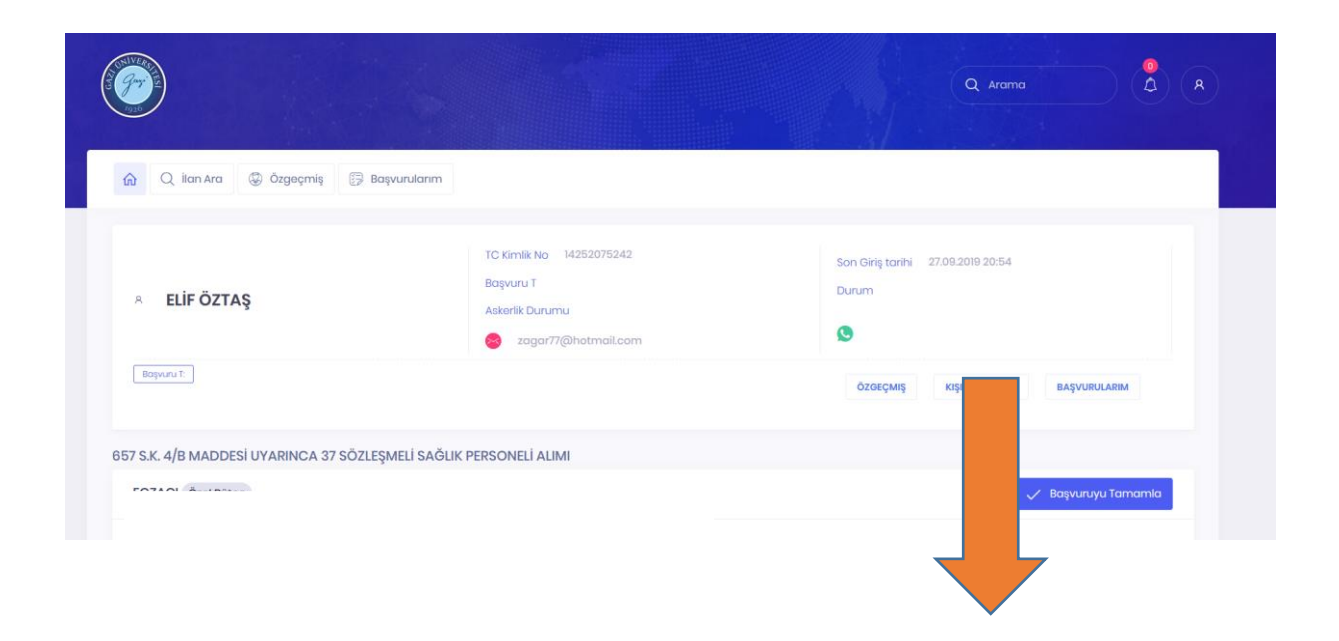

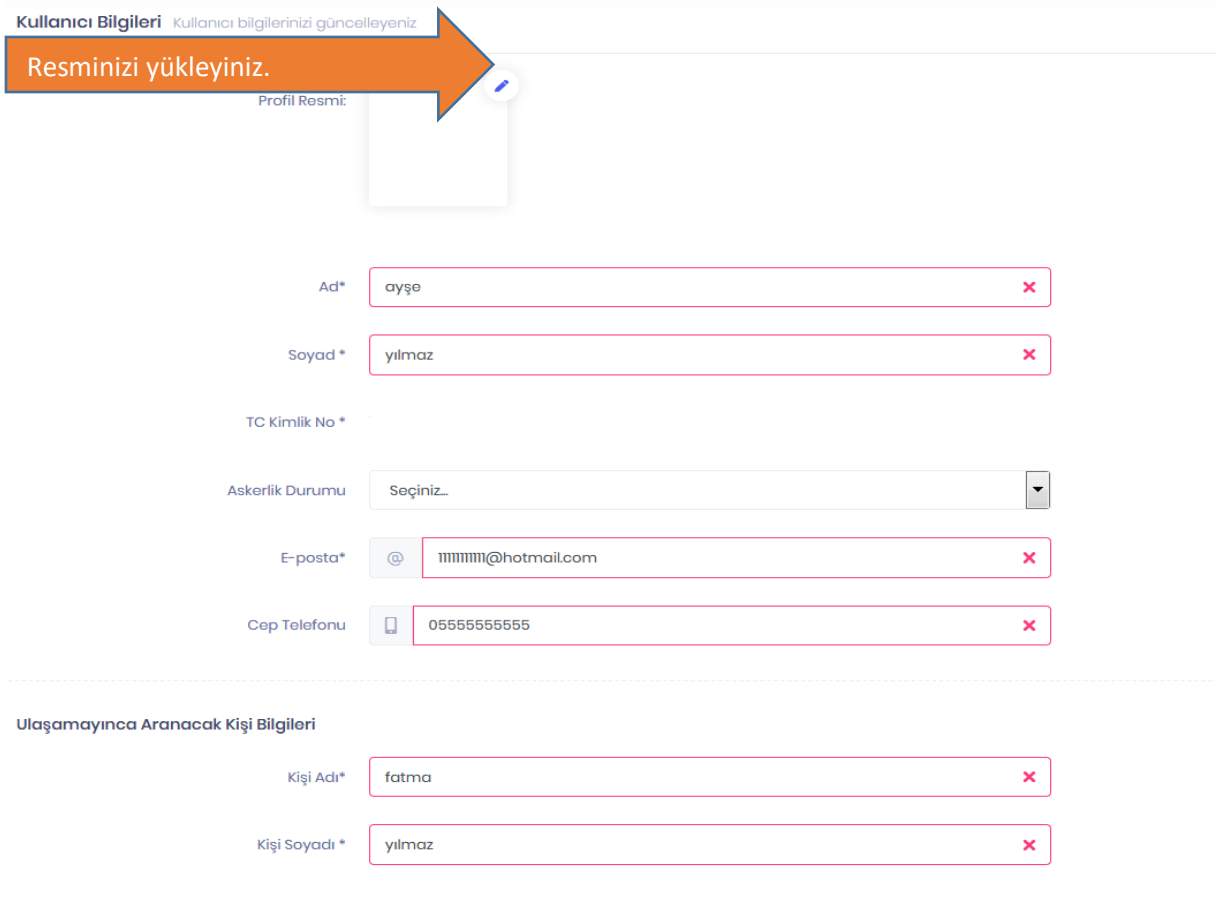

Formdaki boş alanları doldurunuz ve KAYDET tuşuna basınız. Kayıt işlemi gerçekleştikten sonra sağ üst

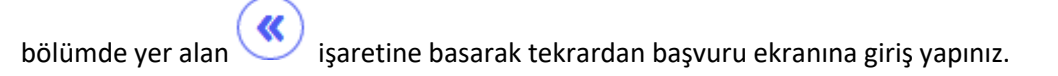

# **MEZUNİYET BELGESİ YÜKLEME**

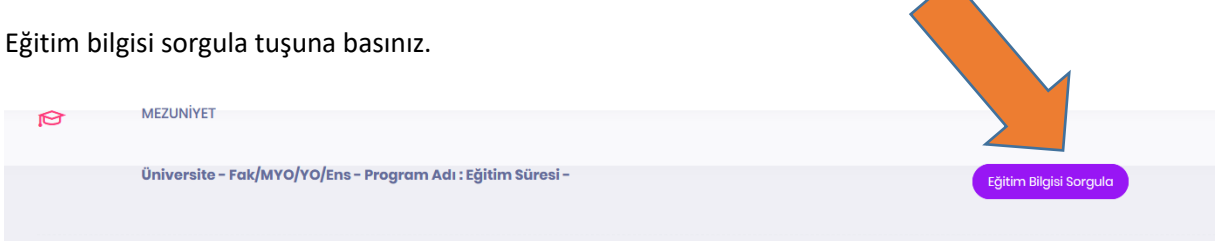

Sorgula tuşuna basıldığında YÖKSİS ekranından eğitim bilgileriniz çekilecek ve ekranda gözükecektir. Kaydet tuşuna basarak ekranı kapatınız.

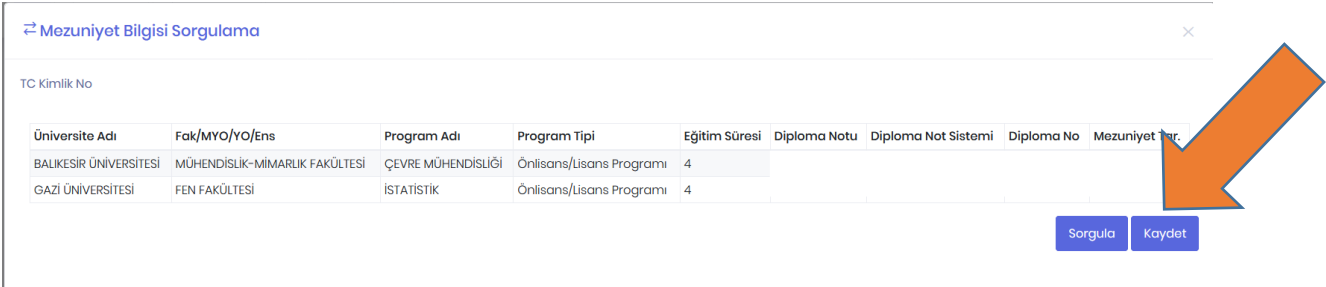

# **KPSS BELGESİ YÜKLEME**

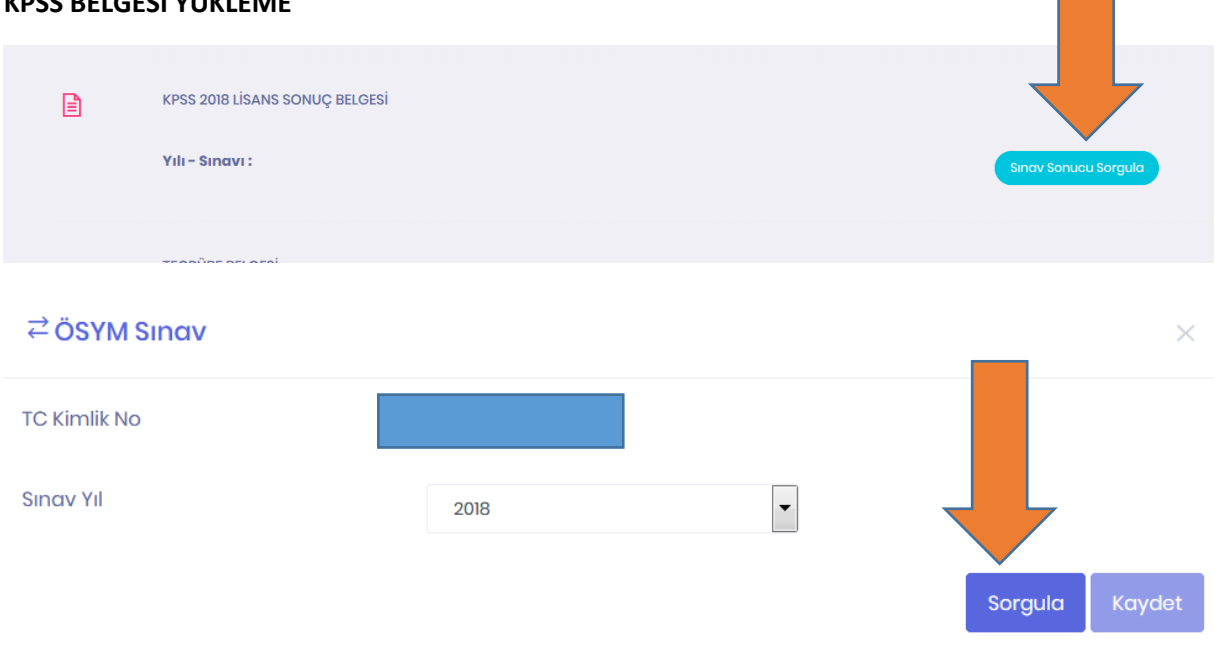

## İlgili yıla ait kpss Puanı ve Türü olmaması durumunda kaydet tuşu aktif olmayacaktır.

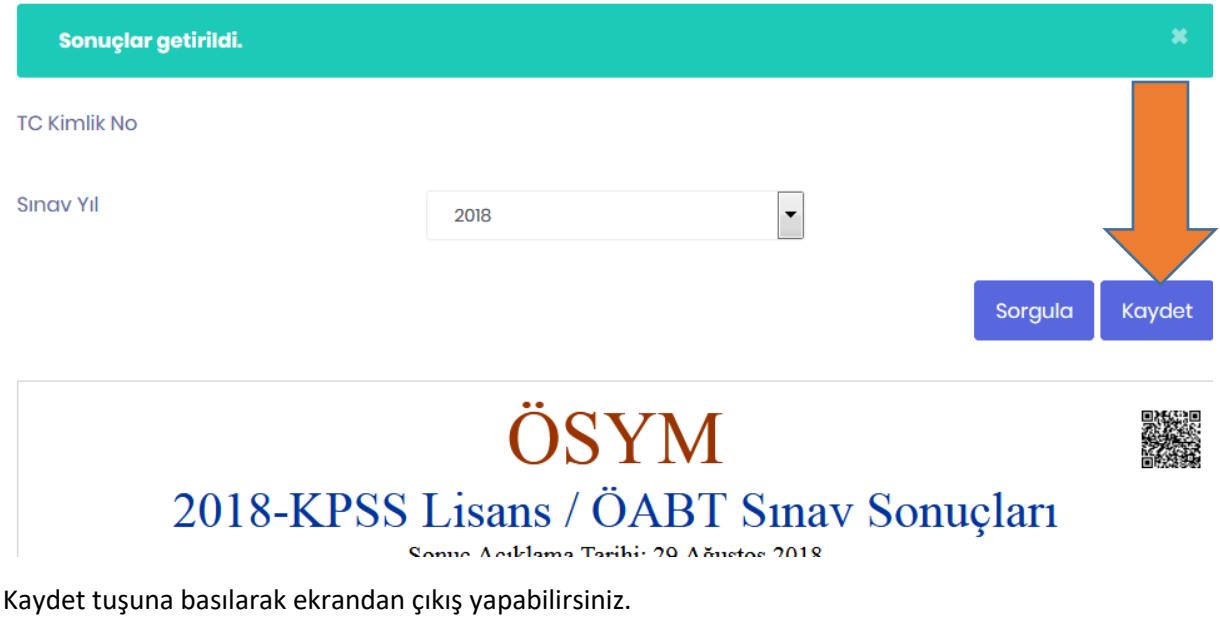

#### **TECRÜBE BELGESİ**

Tecrübenin geçtiği kurumdan alınan tecrübenin süresi ve nevini gösterir belge taratılarak sisteme pdf formatında yüklenecektir. Gözat kısmından belgeyi seçiniz ve mavi işarete tıklayarak sisteme evrakı yükleyiniz.  $\overline{\phantom{a}}$ 

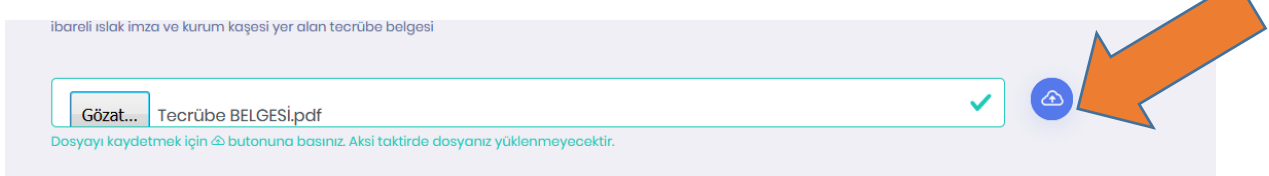

# **SGK TESCİL VE HİZMET DÖKÜMÜ**

<https://www.turkiye.gov.tr/sgk-tescil-ve-hizmet-dokumu> adresine tıklayınız.

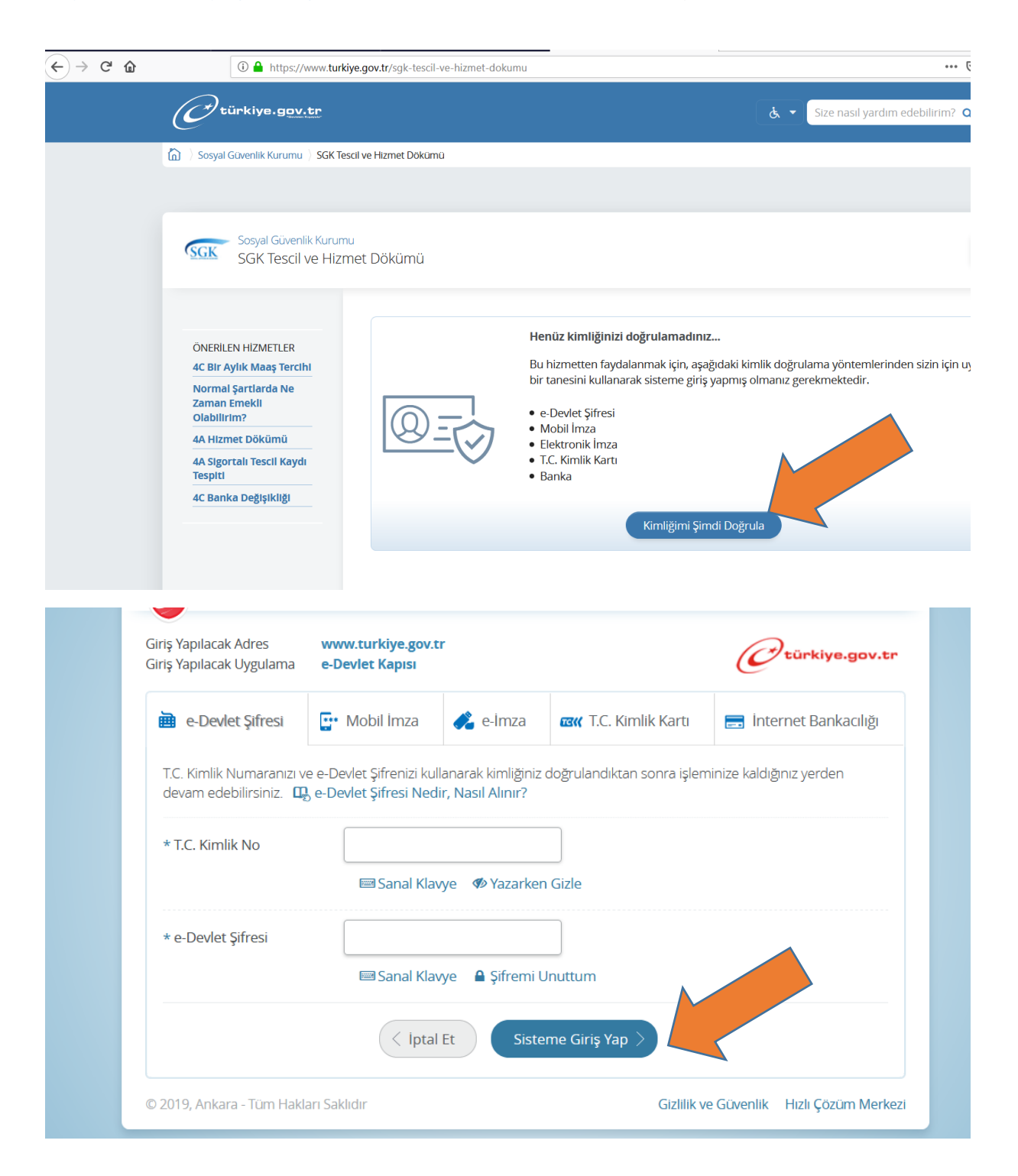

T.C. Kimlik numaranızı ve e-Devlet şifrenizi giriniz.

Barkodlu Belge Oluştur tuşuna tıklayınız.

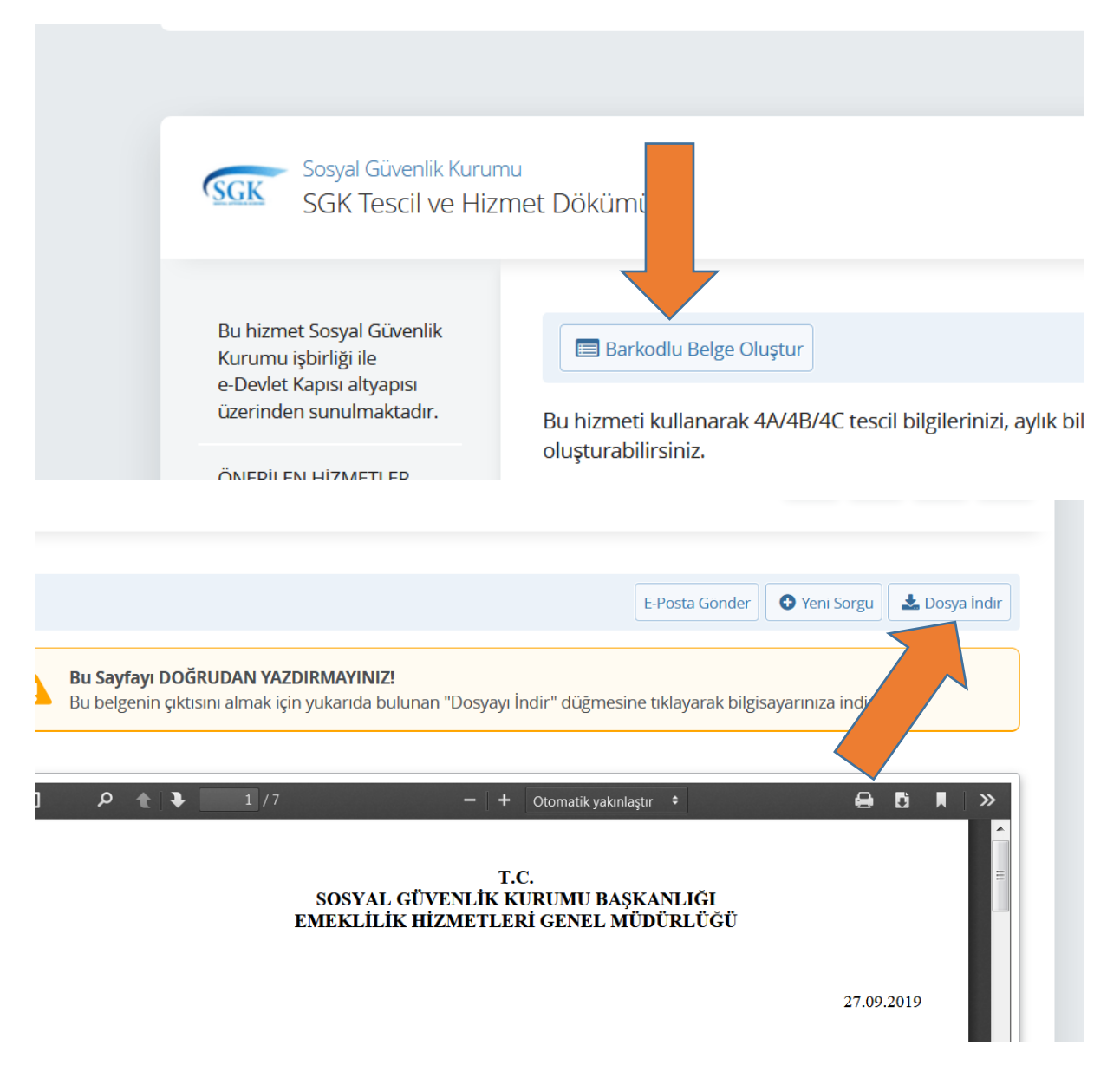

Dosyayı bilgisayarınıza indirdikten sonra gözat kısmından belgeyi seçiniz ve mavi işarete tıklayarak sisteme evrakı yükleyiniz.

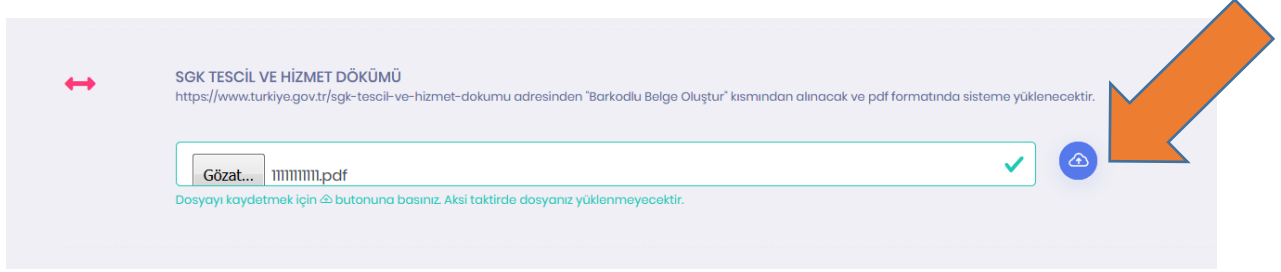

# **SAĞLIK BAKANLIĞI ONAYLI DİYALİZ SERTİFİKASI**

Gözat kısmından belgeyi seçiniz ve mavi işarete tıklayarak sisteme evrakı yükleyiniz.

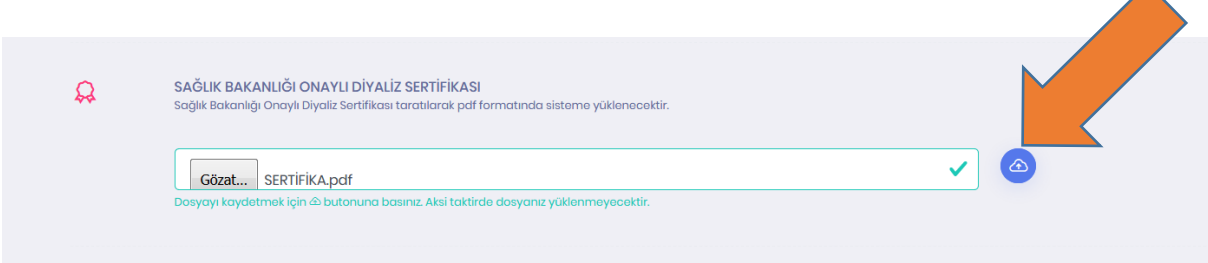

#### **BEYANLAR**

### **SÖZLEŞMELİ KAMU PERSONELİ OLARAK ÇALIŞMAYAN ADAYLAR İÇİN**

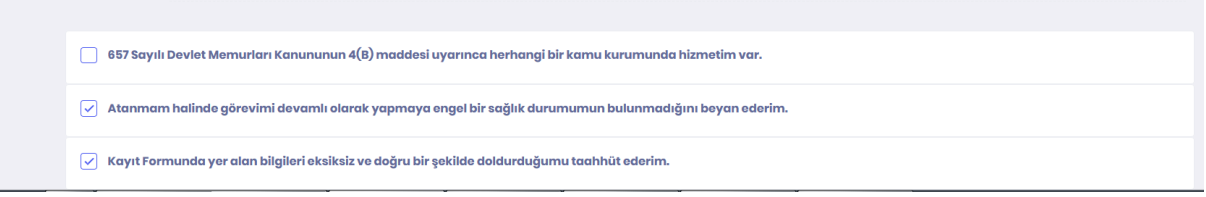

# **SÖZLEŞMELİ KAMU PERSONELİ OLARAK ÇALIŞAN ADAYLAR İSE**

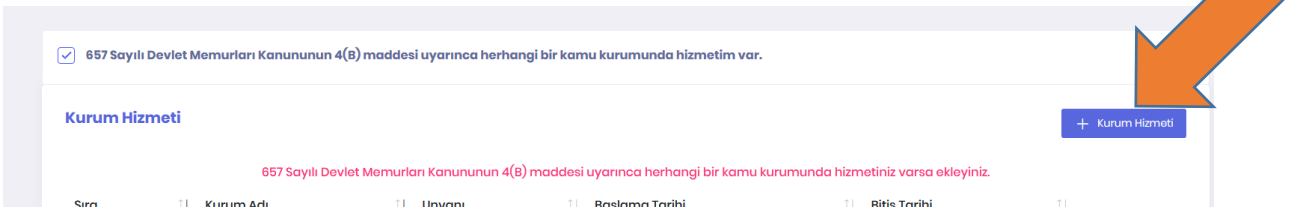

657 Sayılı Devlet Memurları Kanununun 4(B) **(SÖZLEŞMELİ KAMU PERSONELİ)** maddesi uyarınca herhangi bir kamu kurumunda hizmetiniz var ise tıklayınız ve açılacak sayfadan Kurum Hizmeti kısmına tıklayınız. Açılan ekrandaki bilgileri doldurarak Kaydet tuşuna basınız.

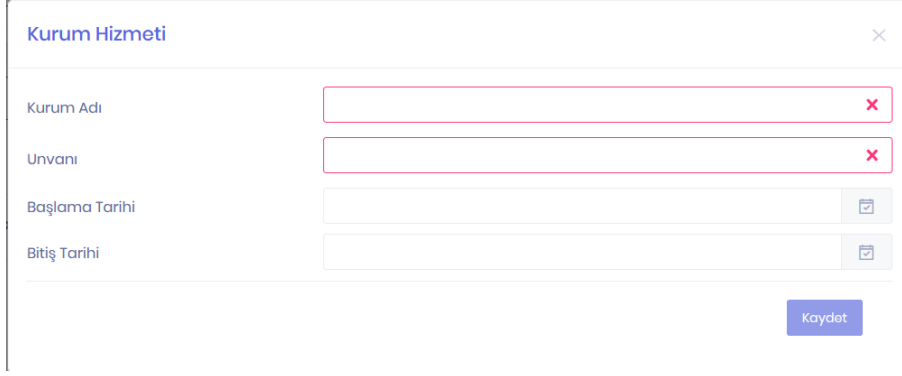

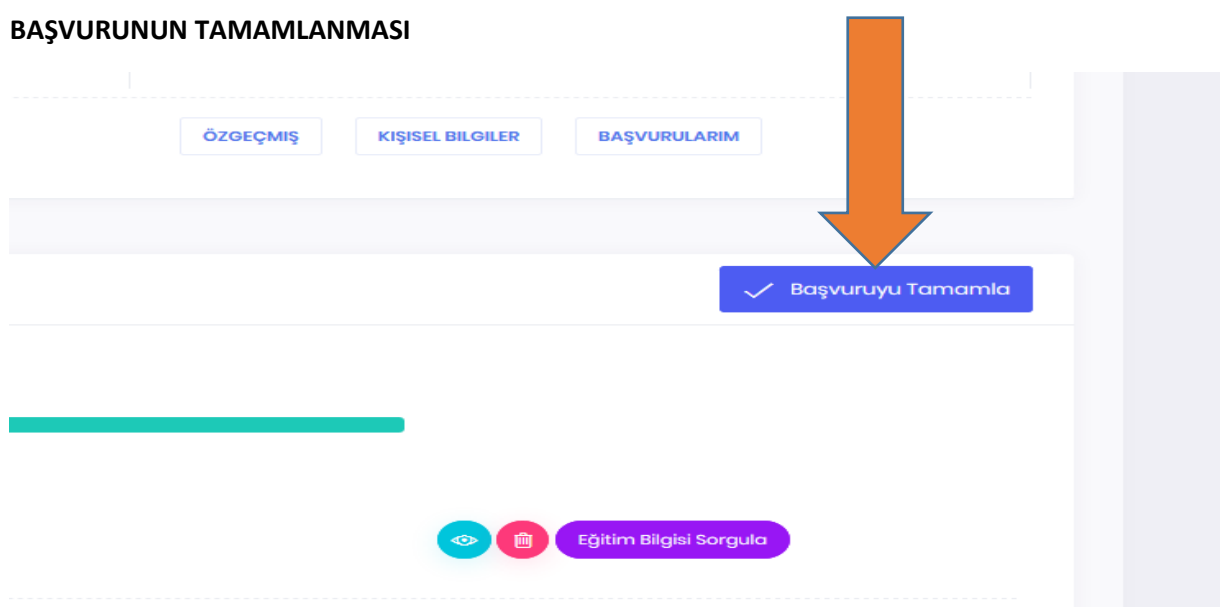

# **BAŞVURUNUN KONTROLÜ**

Başvuru işleminiz gerçekleştikten sonra belli aralıklarla sisteme girerek başvurunuzun durumunu görebilirsiniz.

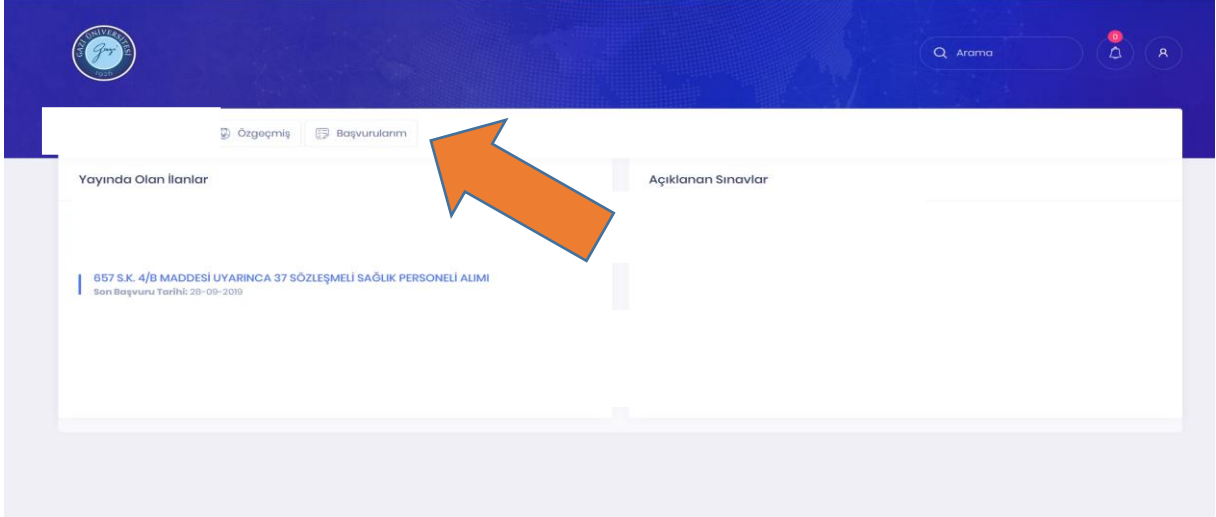

### **Başvuru Kabul Edildi.**

Başvurunuzun başarı ile gerçekleştirildiği ve Personel Daire Başkanlığı personellerince incelenip kabul edildiği anlamına gelir.

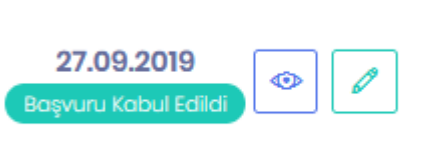

## **Başvuru Reddedildi.**

Başvurunuzun başarı ile gerçekleştirildiği ve Personel Daire Başkanlığı personellerince incelenip ilan edilen şartlara uygun olmaması sebebiyle reddedildiği anlamına gelir. Reddedilme sebebinde yer alan şarta ilişkin yanlış evrak yüklediğinizi düşünüyor iseniz yeniden yükleyerek tekrar başvuru yapabilirsiniz.

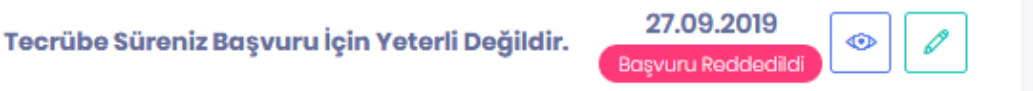